# **OSDM DEMO TUTORIAL – NEW WORLD ORDER**

<http://www.roysac.com/blog/2010/04/osdm-demo-tutorial-new-world-order.html>

#### Posted on: 4/17/2010 03:17:00 AM

I wrote a couple months ago a tutorial for the *OSDM Wiki*<sup>1</sup> for the creation of my Oldskool Demomaker multi-part demo production "<u>[New World Order](http://www.roysac.com/osdm/roysac-new_world_order.asp)<sup>2</sup></u>". Unfortunately does it appear to be the case that the tutorial was not indexed by search engines like Google yet, so I decided to republish it at my personal blog once more that people will be able to find it, if they are searching for content like this.

### **OVERVIEW**

- **New World Order"** Multipart Demo by **Roy/SAC** Created in January 2010 with the *Oldskool Demomaker (OSDM) V2.01.140 by* Peace/Testaware
- [Watch the Video Capture](http://www.roysac.com/osdm/roysac-new_world_order.asp)<sup>3</sup> of the Demo and download the Win32 executabl[e here](http://www.roysac.com/osdm/roysac-new_world_order.asp)<sup>4</sup>.
- OSDM Settings File Location: *Data\Prefs\Roy - NewWorldOrder-fs.ini* (zip downloa[d NWOPrefsIni.zip \(6.84 KiB\)](http://roysacweb.s3.amazonaws.com/files/osdm/tut/NWOPrefsIni.zip)<sup>5</sup>
- Download All Resources, Images, Objects, Ini, Screen Shots, Tutorial in TXT format and Win32 Exe of the Demo in one ZIP archive here **NWO TUt.**zip NWO (4.9 MB)<sup>6</sup>

[8](http://farm5.static.flickr.com/4068/4532426473_7ecc9068c0_o_d.jpg)

# THE DEMO PARTS

First a break-down of the individual demo parts and which OSDM effects were used for each of those parts

### **1. Roy/SAC is Back**

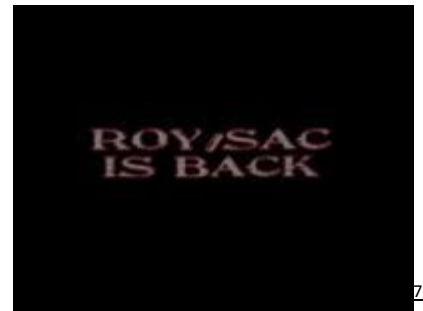

- Bounce Bobs Effect

### **4. Vector Stars**

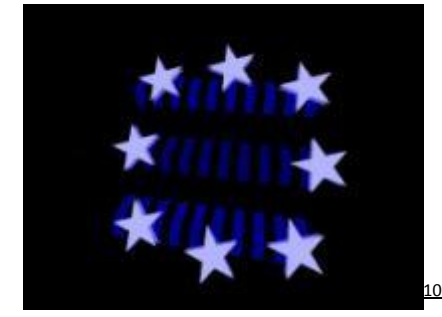

- 3D Vector Effect

### **2. Roy/SAC Proudly Presents**

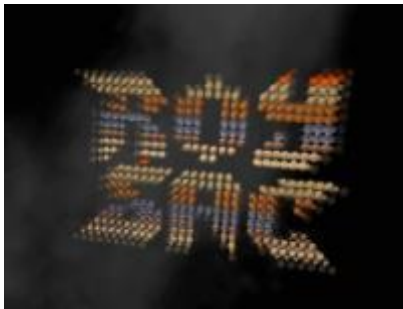

- Sprites Effect - 3D Ball Effect

#### **5. Text and Copper Bar[s](http://farm3.static.flickr.com/2710/4533060008_fe56a43d2f_o_d.jpg)**

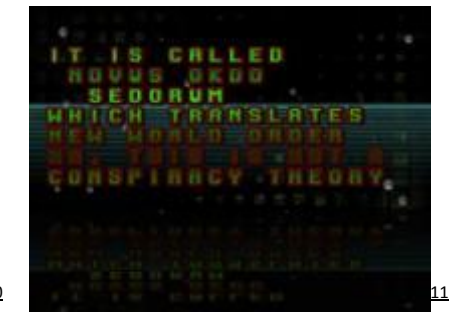

- Mask Effect
- Star field Effect
- Copper Bars Effect
- Amiga Text Effect

### **3. NWO Logo Animatio[n](http://farm3.static.flickr.com/2718/4533059864_27439dc4fd_o_d.jpg)**

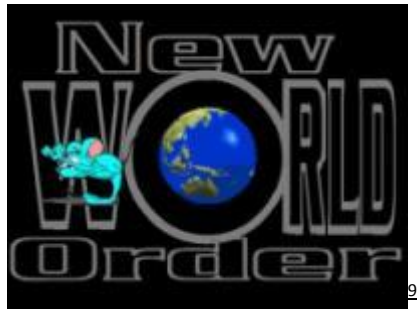

- Sprites Effect

### **6. 3D Balls Carpe[t](http://farm5.static.flickr.com/4041/4532426711_25ef361d09_o_d.jpg)**

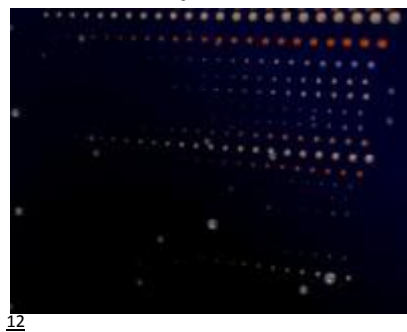

- Plasma Effect
- Star field Effect
- 3D Ball Effect

### **7. Big Scrolle[r](http://farm3.static.flickr.com/2745/4532426109_f53d80b826_o_d.jpg)**

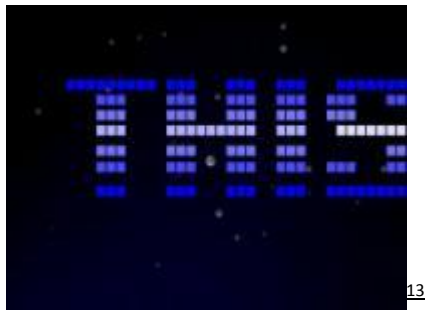

- Plasma Effect
- Star field Effect
- Scroll Text Effect

### **10. Pyramid Parallax Scroll & Tex[t](http://farm3.static.flickr.com/2715/4533059690_c60d8a81da_o_d.jpg)**

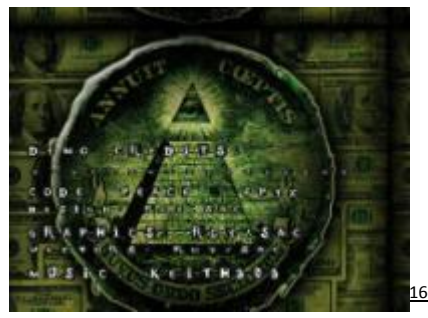

- Mask Effect
- Back Effect
- Page Text Effect

## **8. Vector Space Shi[p](http://farm5.static.flickr.com/4027/4532426175_7d5c2ced1d_o_d.jpg)**

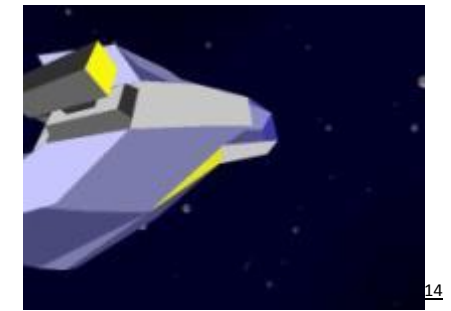

- Plasma Effect
- Star field Effect
- 3D Vector Effect

## **11. Final Par[t](http://farm5.static.flickr.com/4026/4533059716_7f00aae9f5_o_d.jpg)**

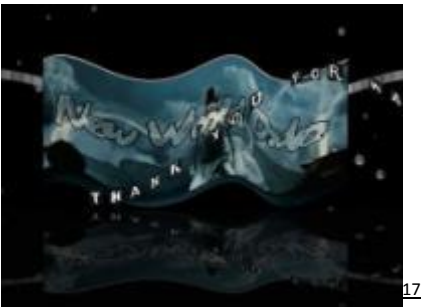

- Star field Effect
- Reflection Effect
- Logo Effect
- Sinus 16 and 32 Effects

### **9. Dollar Pyramid Flashin[g](http://farm5.static.flickr.com/4040/4533059568_e50eb0d994_o_d.jpg)**

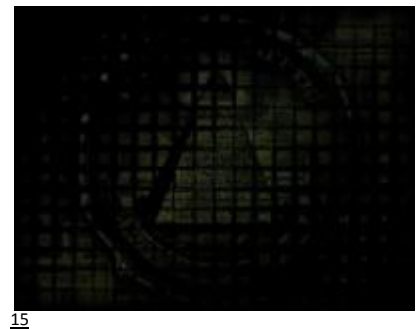

- Mask Effect

Not really a part: **12)** *Quit Demo* via Scroll Text Control Code and Transitions between many of the demo parts are using the *C64 Back* effect. See details further down[.](http://farm3.static.flickr.com/2745/4533059744_26a2ac44fe_o_d.jpg)

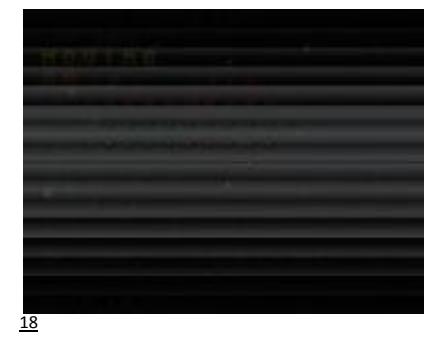

- C64 Back Effect - Scroll Text Effect

## THE SETTINGS

I am now going over all Settings Tabs and their configuration in detail. I also added notes to the effects settings where I felt it to be important to explain the "WHY" and "WHAT FOR".

# **MAIN**

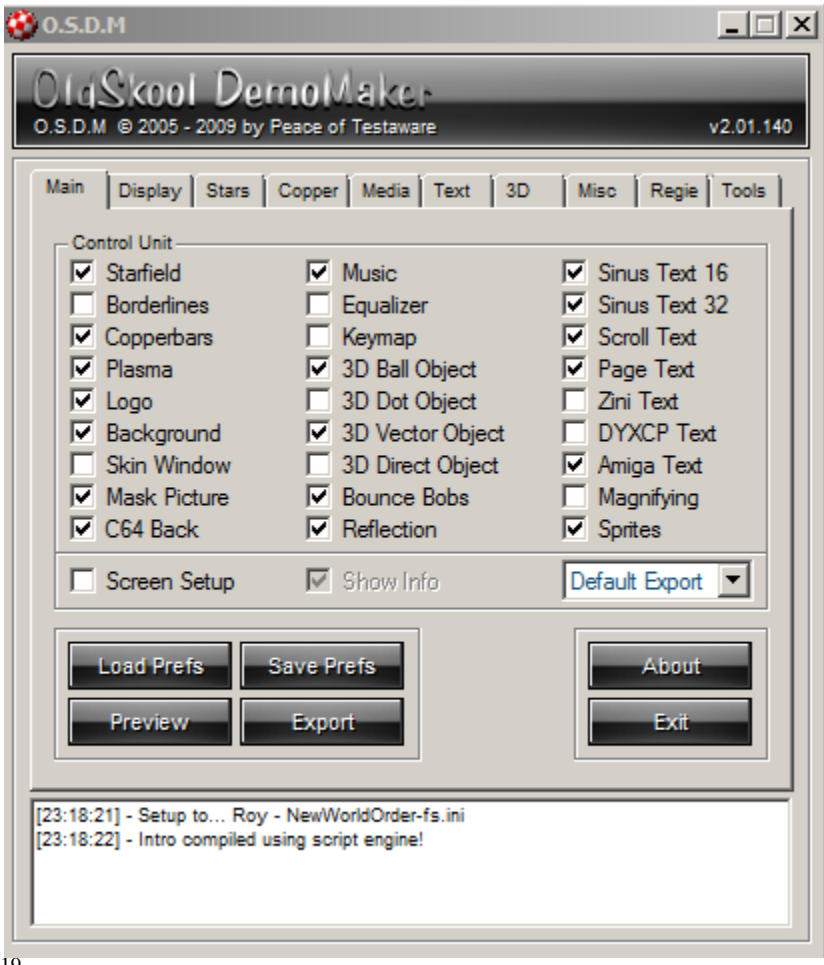

## **Enabled Effects**

- Star field
- Copper Bars
- Plasma
- Logo
- Background
- Mask Picture
- C64 Back
- Music
- 3D Ball Object
- 3D Vector Object
- Bounce Bobs
- Reflection
- Sinus Text 16
- Sinus Text 32
- Scroll Text
- Page Text
- Amiga Text
- Sprites

[19](http://farm5.static.flickr.com/4027/4532417777_5ddaffa541_o_d.png)

# **DISPLAY**

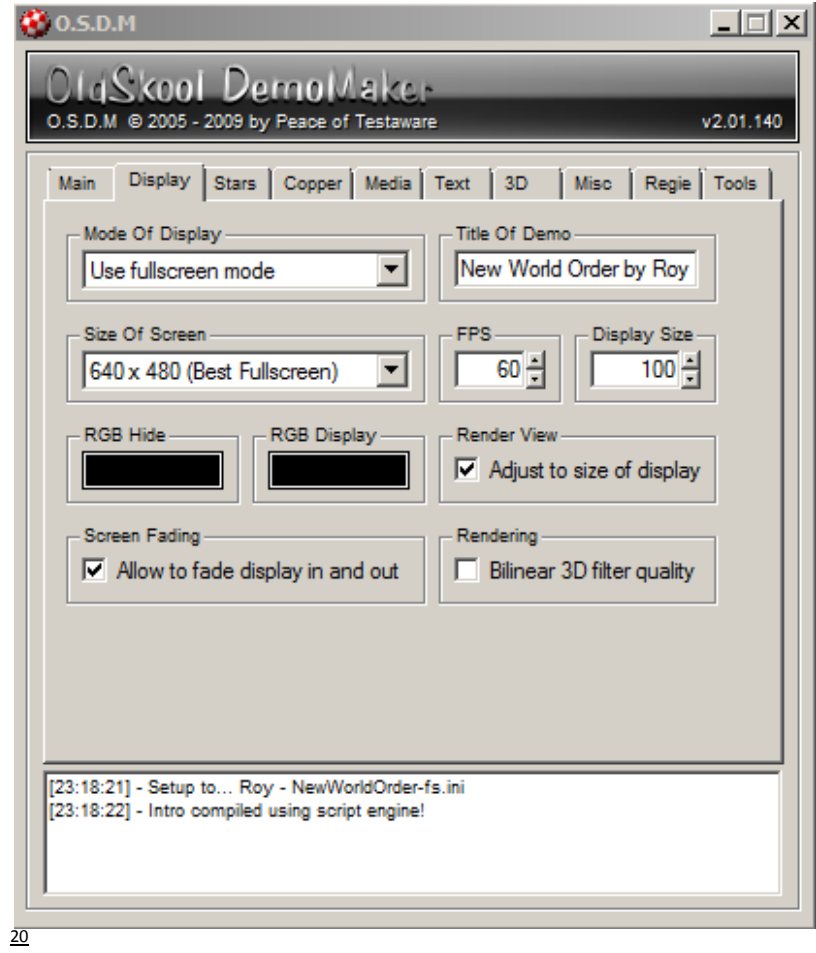

- *Display:* Full Screen Mode 640×480 pixels Resolution
- *Frame Rate (FPS):* 60
- *Display Size:* 100
- *RGB Hide:* (0,0,0) (Black)
- *Allow to fade display in and out:* enabled
- *Render View / Adjust to size of Display:* enabled

# **STARS**

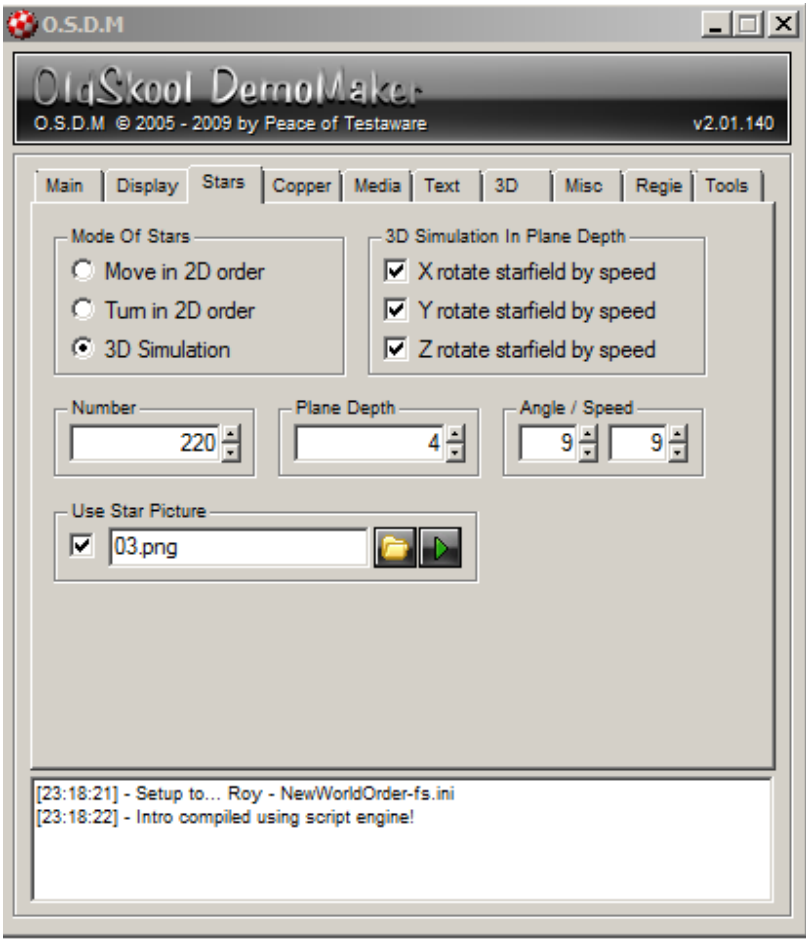

- **3D Simulation** enabled
- *X, Y and Z Rotation:* enabled
- *Number:* 200
- *Planes Depth:* 4
- *Angle:* 9
- *Speed:* 9
- *Use Star Picture:* Data\Bobs\Miscellaneous\03.PNG

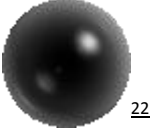

### [21](http://farm5.static.flickr.com/4034/4532417831_5c06c45557_o_d.png)

### **Stars Effect Notes**

- The stars effect is used for the background and mostly just as visual support for the main effect in a whopping 5 parts of the demo
- 1. Part 5) Amiga Text
- 2. Part 6) 3D Ball Carpet
- 3. Part 7) Big Scroll
- 4. Part 8) Vector Space Ship
- 5. Part 11) Final Part
- The settings for the rotation and speed were configured primarily for the Vector Space Ship part, because there the effect plays an integrated part in the scene beyond merely providing visual support.

# COPPER (FX) AND PLASMA

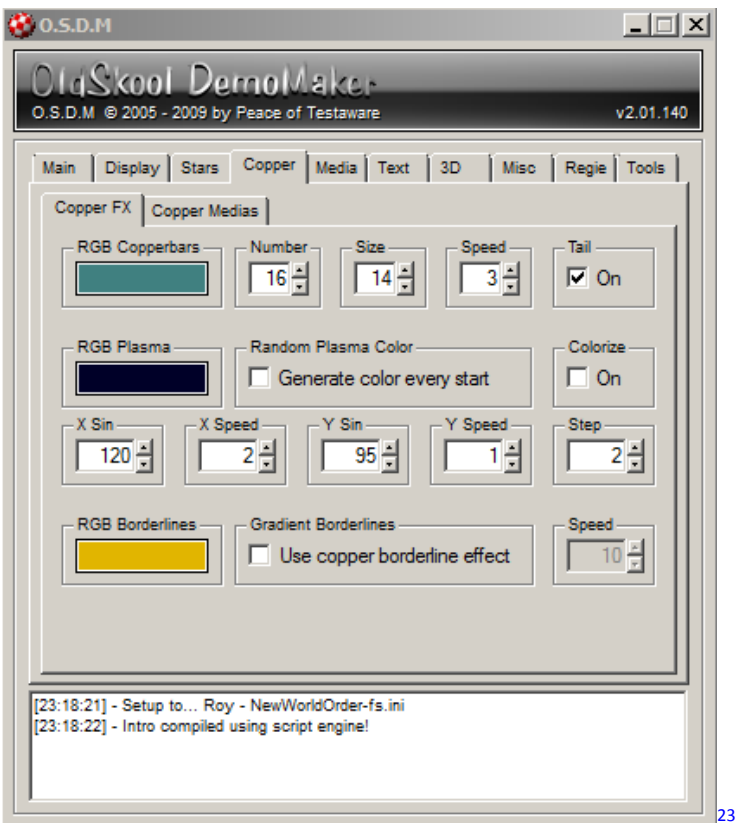

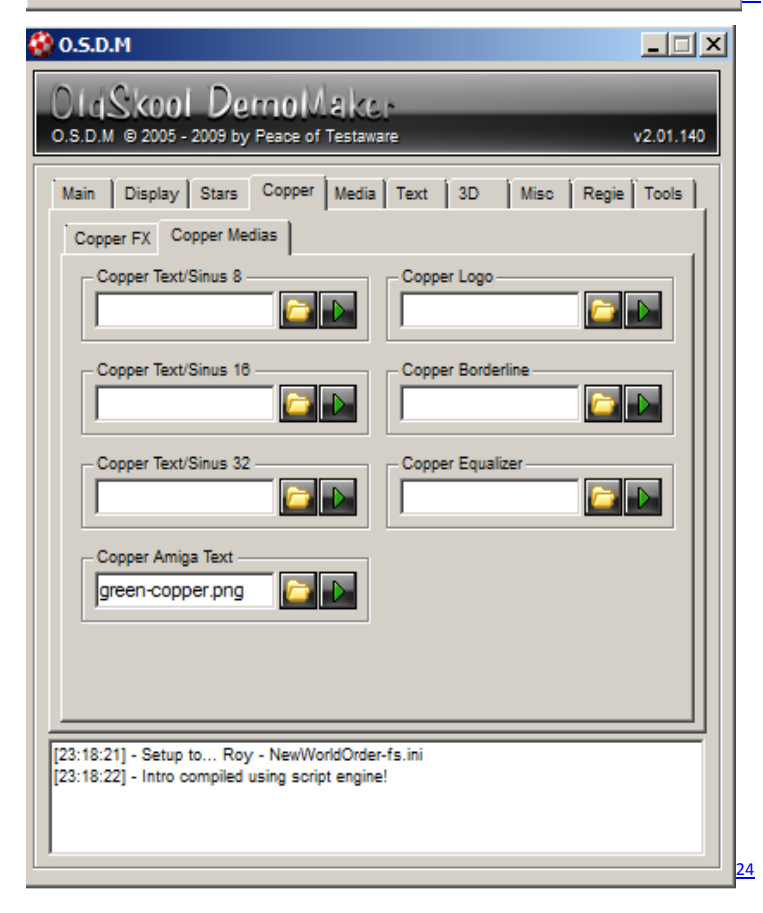

### *Copper bars Effect*

- *RGB Copper bars Color:* 64, 128, 128
- *Number:* 16
- *Size:* 14
- *Speed:* 3
- *Tail:* On

### *Plasma*

- *Color:* 0, 0, 40
- *Random:* Off
- *Colorize:* Off
- *X-Sin:* 120
- *X-Speed:* 2
- *Y-Sin:* 95
- *Y-Speed:* 1
- *Step:* 2

## *Copper Media*

Copper Amiga Text "Data\Copper\green-copper.PNG"

See Amiga Text Settings for Image

### **Copper Bars Effect Notes**

The Copper bars are only used as background for the Amiga Text Effect of part 5) of the demo

## **Plasma Effect Notes**

- I like to use the plasma effect to add some visual depth to various scenes. It just looks cooler if you have something going on in the background instead of having just a black screen there. I like blue as a color in general, but it is also a nice fit for the space scenes in this demo. However, the effect is used for visual support in 3 parts of the demo altogether.
- 1. Part 6) 3D Ball Carpet
- 2. Part 7) Big Scroll
- 3. Part 8) Vector Space Ship

# MEDIA – LOGO

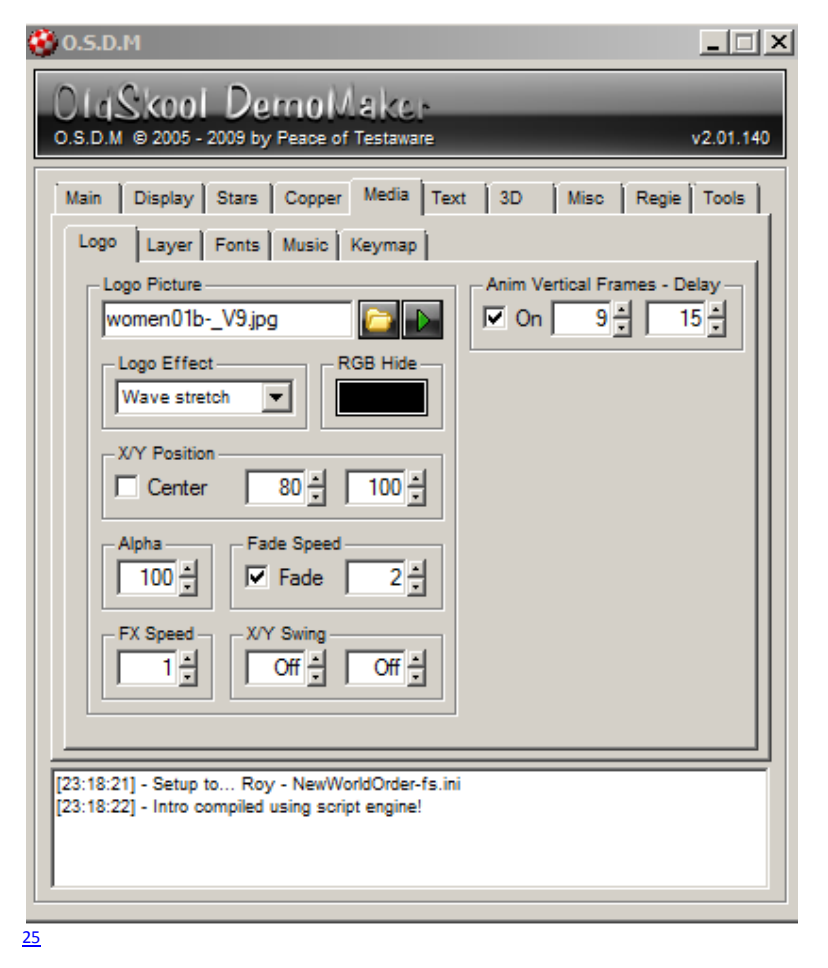

File: "Data\Anim\Vertical\women01b-\_V9.jpg" (click on image for full size version)

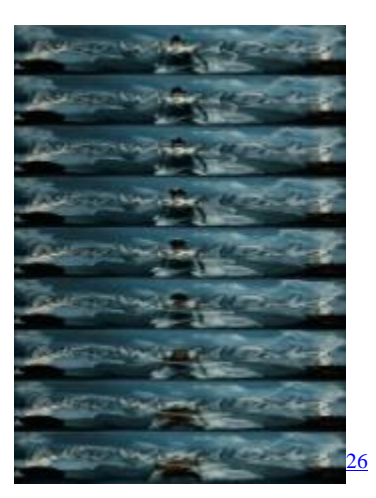

- *Anim:* On *# Frames:* 9 *Frame Delay:* 15
- *Logo Effect:* Wave Stretch
- *RGB Hide:* Black (0,0,0)
- *Position:*  $X = 80$  $Y = 100$
- *Alpha:* 100
- *Fade:* Enabled *Speed:* 2
- *FX Speed:* 1
- *X/Y Swing:* Off

### **Logo Effect Notes**

 The logo effect is only used for the final part (11) of the demo. I almost did not use it at all, but felt bad about that fact and decided to add a small and short bonus part at the end of the demo as a result of it. I use a Vertical Frame animation as logo, a girl covered in silk throwing back her hair in slow motion. It almost looks like she is underwater, which is the reason why I applied the "Wave Stretch" effect to the logo to enhance this notion even further.

# MEDIA – BACKGROUND

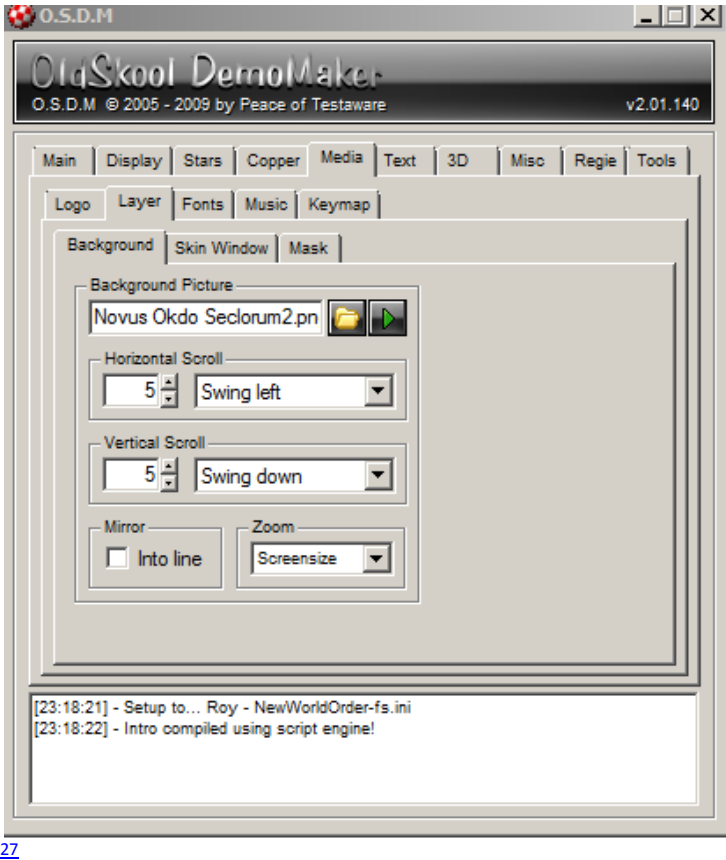

File "Data\Layer\Novus Okdo Seclorum2.png" (click on image for full size version)

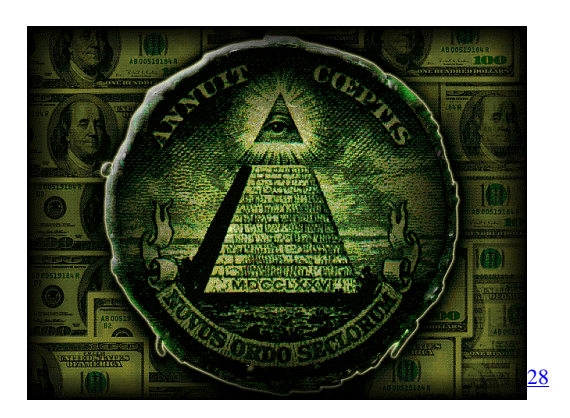

- *Horizontal Scroll:* Swing Left *Amount:* 5
- *Vertical Scroll:* Swing Down *Amount:* 5
- *Zoom:* Screen size
- *Mirror:* Off

### **Background Effect Notes**

 This effect is only used for part 9) of the demo. The black regions of the image are transparent and make the MASK effect visible. The order in which the effects are rendered is controlled via the "Storyboard" feature under the "Regie" (Direction) tab of the OSDM interface.

# $MEDIA-MASK$

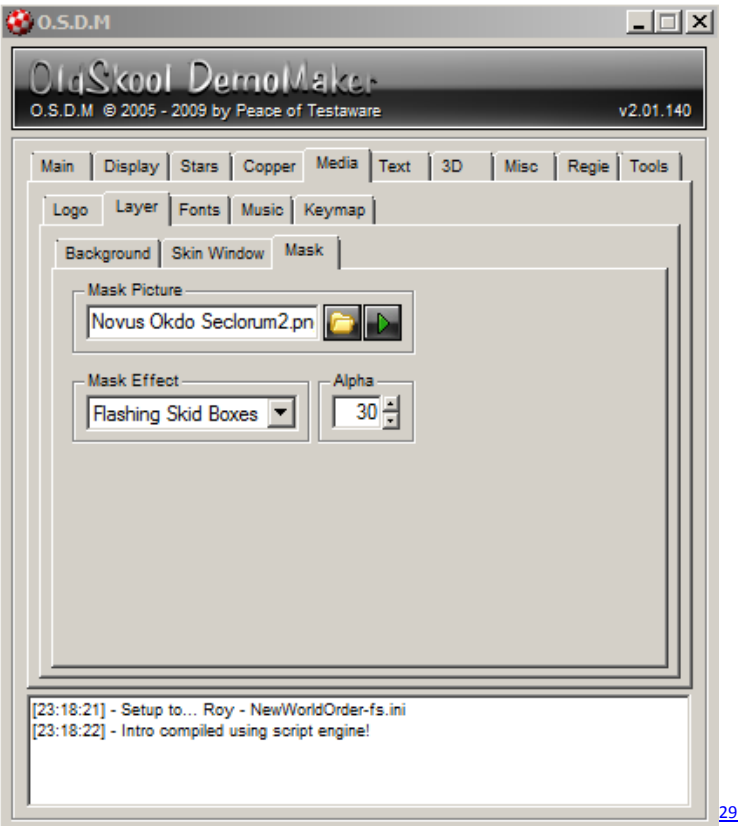

File: "Data\Layer\Novus Okdo Seclorum2.png" (Same Image as for Background)

- *Mask Effect:* Flashing Skid Boxes
- *Alpha:* 30

### **Mask Effect Notes**

 This nice effect is used in 3 parts of the demo 5) Text and Copper (to enhance the copper background effect), 9) just on its own and 10) as background for the same image used with the BACK image and only visible through the black and thus transparent regions of the BACK image effect.

# FONTS

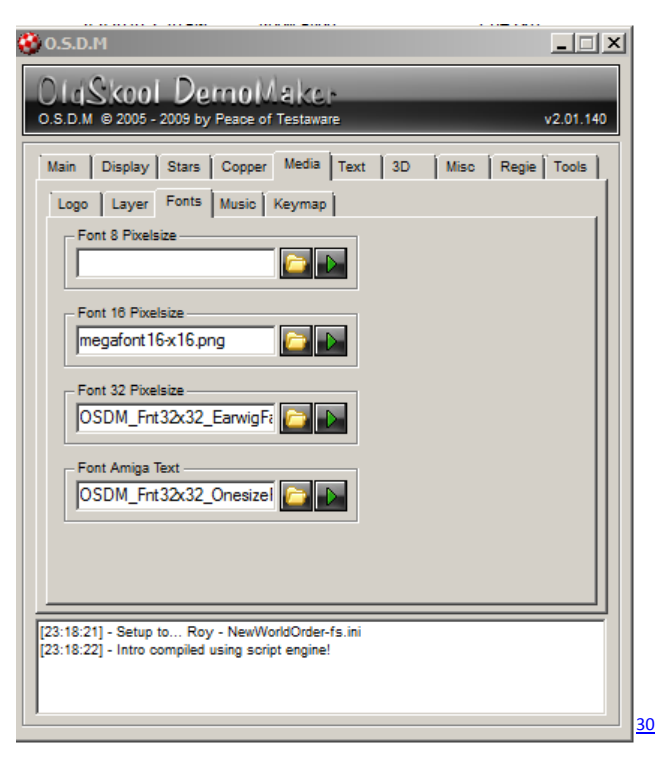

### *Font 16*

File "Data\Fonts\16\megafont16-x16.png"

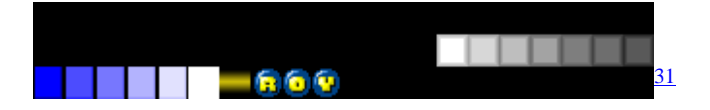

#### *Font 32*

File: "Data\Fonts\32\OSDM\_Fnt32x32\_EarwigFactory - ccu.png"

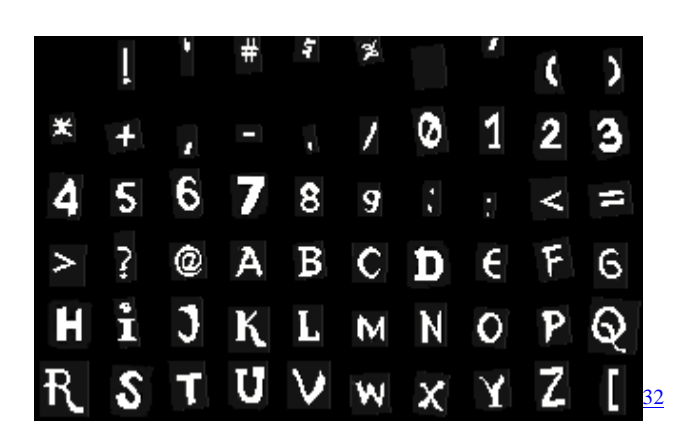

### *Amiga Text*

File: "Data\Fonts\32\OSDM\_Fnt32x32\_OnesizeReverse-GoldCCU4.png"

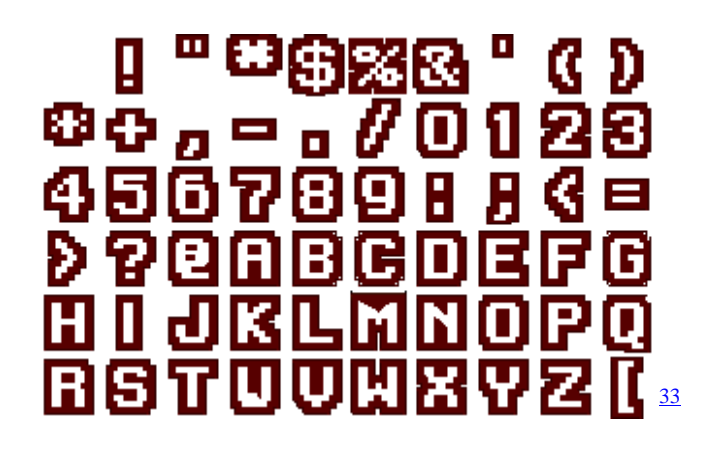

#### **Font 16 Notes**

 Used for Big Scroll and Sinus Scroll 16 (Final Part). As you can see, most characters of the font were replaced by graphical elements, which are vital for its use for the two effects in the demo.

#### **Font 32 Notes**

 Used for the End Scroller in part 10 of the demo (Page Text) and for the short Sinus 32 Scroller in the Final Part (11) of the demo

#### **Amiga Text Font Notes**

 Only used for the Text Part (5) of the demo with a green copper effect applied to it. See details at the information about the "Amiga Text" effect

# **MUSIC**

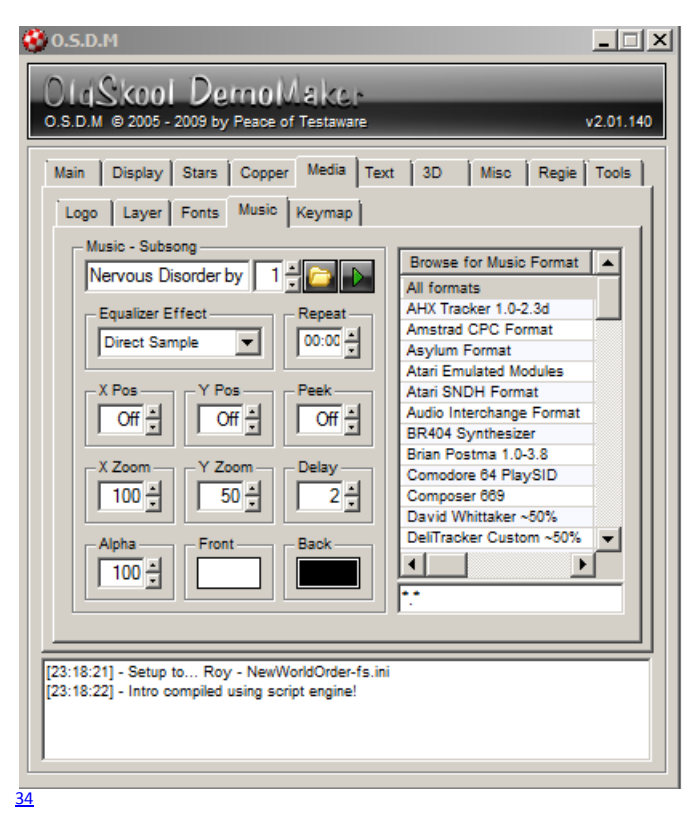

File: "Data\Modules\Nervous Disorder by Keith 303 of Radical Rhythms.XM" (NWOmodule.zip  $(305.41 \text{ KB})^{35}$ )

### **Music Notes**

• I only used a single Fast Tracker 2 (.XM) tune, so there was nothing really to configure for me on this screen (except for selecting the tune itself). I am not using the Equalizer effect nor the multiple tunes packed into an OMA archive features.

# TEXT - SCROLL TEXT

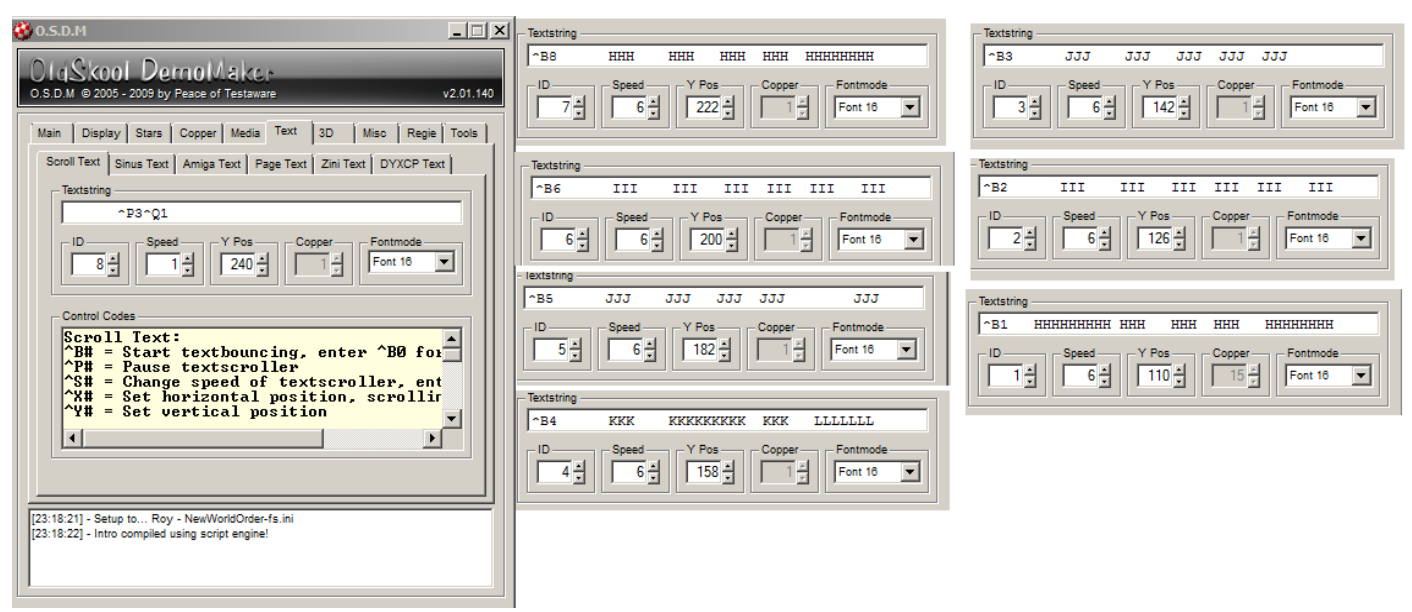

#### **Scroll Text Effect Notes**

- $\bullet$  ID 1-7 are used for the ["Big Scroll](http://forum.deltaforceteam.de/wiki/doku.php?id=tutorials:bigscroll_tutorial)<sup>37</sup>" Part
- ID 8 is used to quit the demo at the end. It only contains control codes. ^P3 for a short pause and ^Q1 to trigger the QUIT (and some spaces at the beginning as "buffer")
- The [Big Scroll](http://forum.deltaforceteam.de/wiki/doku.php?id=tutorials:bigscroll_tutorial)<sup>38</sup> uses a special tweaked font where the letters are replaced by graphical elements that make up the scroller, in this case square boxes in blue colors with different shades.
- Each scroller starts with a ^B control code to initiate the "bounce" effect. The amount is set to a different value for each scroller to achieve the stretch and swing effect that you can see in the final demo. The ^S0 code at the end of each scroller sets the speed to 0 to avoid that the scroller restarts.
- In Order to prevent the Scroller No 8 with the Script command to be executed while my Big Scroller runs, I set its speed via OSDM Script to 0 prior running the big scroller. I then changed the speed back to "-5" at the end of the demo to execute the command. To avoid any accidental execution caused by potential delays between the effect activation and the modification of its speed to stop it, I added a few spaces at the beginning of scroller #8 and also the pause (^P3) prior the quit command.

Note: I removed 52 blanks/space Characters of scroller texts 1 to 7 before the S0 control command for display/space reasons. I also added line-breaks for the same reasons.

### **ID: 1** , Speed: 6, Y-Pos: 110, Font Mode: Font 16

^B1 HHHHHHHHH HHH HHH HHH HHHHHHHH HHH HHHHHHHH HHHHHHH HHH HHH HHHHHHH HHH HHH HHHHHHH HHHHHHH HHH HHHHHHH HHH HHH ^S0

### **ID: 2** , Speed: 6, Y-Pos: 126, Font Mode: Font 16

^B2 III III III III III III III III III III III III III III III III III III III III III III III III III III III ^S0

### **ID: 3** , Speed: 6, Y-Pos: 142, Font Mode: Font 16

^B3 JJJ JJJ JJJ JJJ JJJ JJJ JJJ JJJ JJJ JJJ JJJ JJJ JJJ JJJ JJJ JJJ JJJ JJJ JJJ JJJ JJJ JJJ JJJ JJJ JJJ ^S0

#### **ID: 4** , Speed: 6, Y-Pos: 158, Font Mode: Font 16

^B4 KKK KKKKKKKKK KKK LLLLLLL KKK LLLLLLL KKK KKK KKK KKK KKKKKKKK KKK KKK KKK KKK KKKKKKKK KKK KKK KKK KKK KKK KKK ^S0

### **ID: 5** , Speed: 6, Y-Pos: 182, Font Mode: Font 16

^B5 JJJ JJJ JJJ JJJ JJJ JJJ JJJ JJJ JJJ JJJ JJJ JJJ JJJ JJJ J JJJ JJJ JJJ JJJ JJJ JJJ JJJ JJJ JJJ JJJ JJJ JJJ ^S0

### **ID: 6** , Speed: 6, Y-Pos: 200, Font Mode: Font 16

^B6 III III III III III III III III III III III III III III III III III III III III III III III III III III ^S0

### **ID: 7** , Speed: 6, Y-Pos: 222, Font Mode: Font 16

^B8 HHH HHH HHH HHH HHHHHHHH HHH HHHHHHHH HHHHHHH HHHHH HHH HHH HHHH HHHH HHHHHHH HHH HHH HHHHHHHH HHHHHHH HHH HHH ^S0

**ID: 8** , Speed: 1, Y-Pos: 240, Font Mode: Font 16  $^{\wedge}P3^{\wedge}Q1$ 

## TEXT - SINUS TEXT

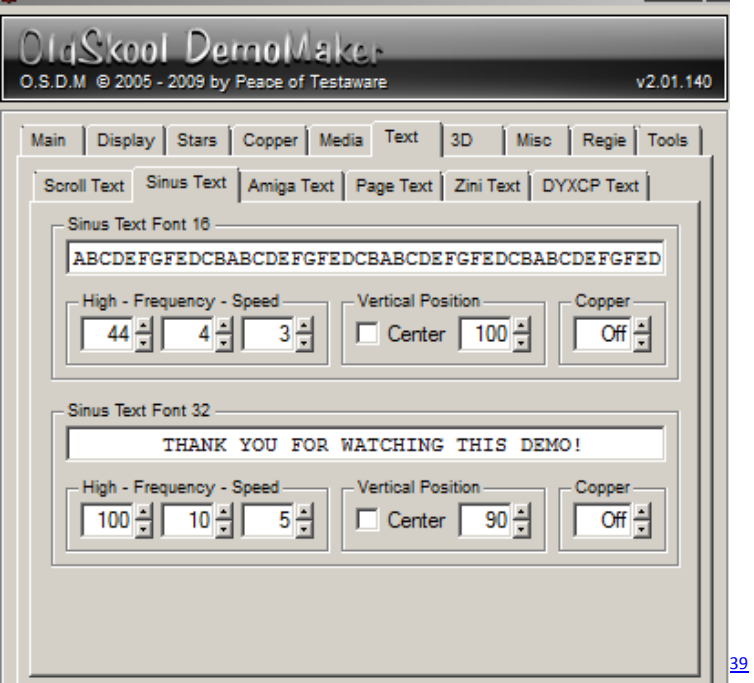

### **Sinus 16 Settings**

- *High:* 44
- *Frequency:* 4
- *Speed:* 3
- *Y-Pos:* 100
- *Copper:* Off

### **Sinus 32 Settings**

- *High:* 100
- *Frequency:* 10
- *Speed:* 5
- *Y-Pos:* 90
- *Copper:* Off

### **Sinus Text Effect Notes**

Both Sinus Text Scrollers were only used for the final part (11) of the demo

### **Sinus 16 Text**

### Note: I added line-breaks to the scroll text for display reasons

ABCDEFGFEDCBABCDEFGFEDCBABCDEFGFEDCBABCDEFGFEDCBABCDEFGFEDCB ABCDEFGFEDCBABCDEFGFEDCBABCDEFGFEDCBABCDEFGFEDCBABCDEFGFEDCB ABCDEFGFEDCBABCDEFGFEDCBABCDEFGFEDCBABCDEFGFEDCBABCDEFGFEDCB

 $A_{\rm B}$  abcdeffered cases and  $A_{\rm B}$  abcdeffered cases and  $\sigma$  abcdeffered cases and  $\sigma$ 

#### **Sinus Text 16 Effect Notes**

 It uses the modified font like the Big scroll but it uses different letters, which were replaced with gray boxes in different shades.

### **Sinus 32 Text**

THANK YOU FOR WATCHING THIS DEMO!

# TEXT - AMIGA TEXT

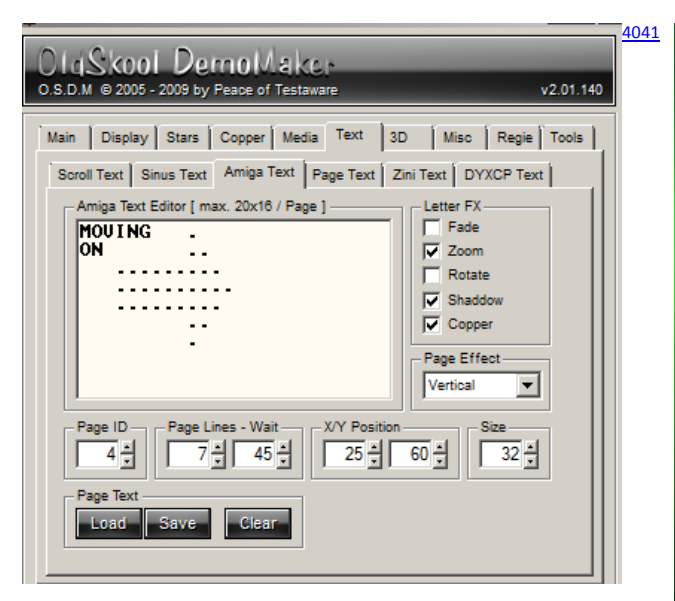

## [4041](http://farm5.static.flickr.com/4024/4533051342_225a6419b4_o_d.png) **Letter FX**

- *Zoom:* Enabled
- *Shadow:* Enabled
- *Copper:* Enabled (set at Copper/Copper Media Screen, "Data\Copper\greencopper.PNG")

.

- *Page Effect:* Vertical
- *Page Lines:* 7
- *Wait:* 45
- *X-Pos:* 25
- *Y-Pos:* 60
- *Size:* 32

*Page 1* THIS IS THE LASTEST OSDM DEMO RELEASE BY ROY OF SUPERIOR ART CREATIONS IN THE YEAR 2010 *Page 2* IT IS CALLED NOVUS OKDO SEDORUM WHICH TRANSLATES NEW WORLD ORDER NO, THIS IS NOT A CONSPIRACY THEORY *Page 3* I HOPE YOU ENJOY WATCHING THIS DEMO AS MUCH AS I ENJOYED CREATING IT FOR YOU! *Page 4* MOVING . ON .. ......... .......... ......... ..

# TEXT - PAGE TEXT

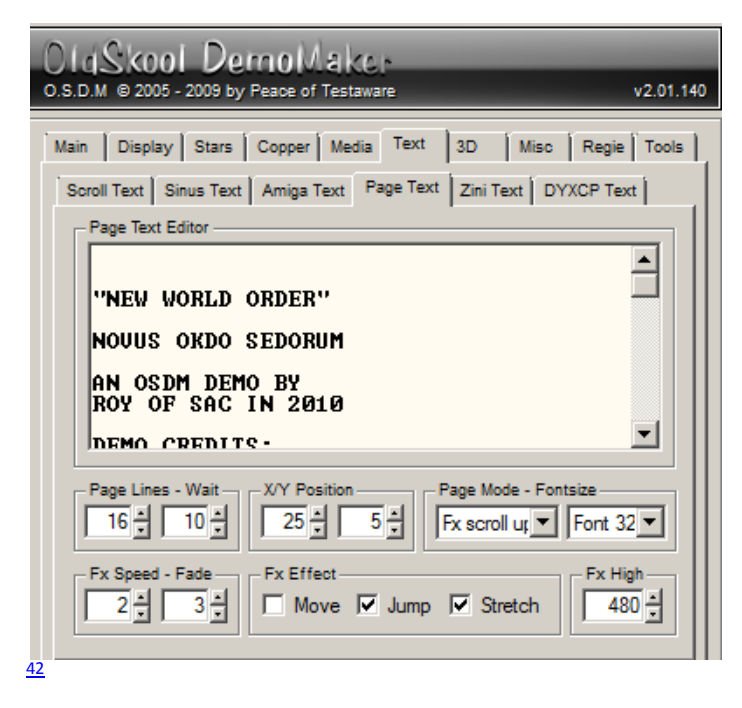

## **Settings**

- *Page Lines:* 16
- *Wait:* 10
- *X-Pos:* 25
- *Y-Pos:* 5
- *Page Mode:* FX scroll up
- *Font Size:* Font 32
- *FX Speed:* 2
- *FX Fade:* 3

### **FX Effects**

- *Jump:* Enabled
- *Stretch:* Enabled
- *FX High:* 480
- *Text*

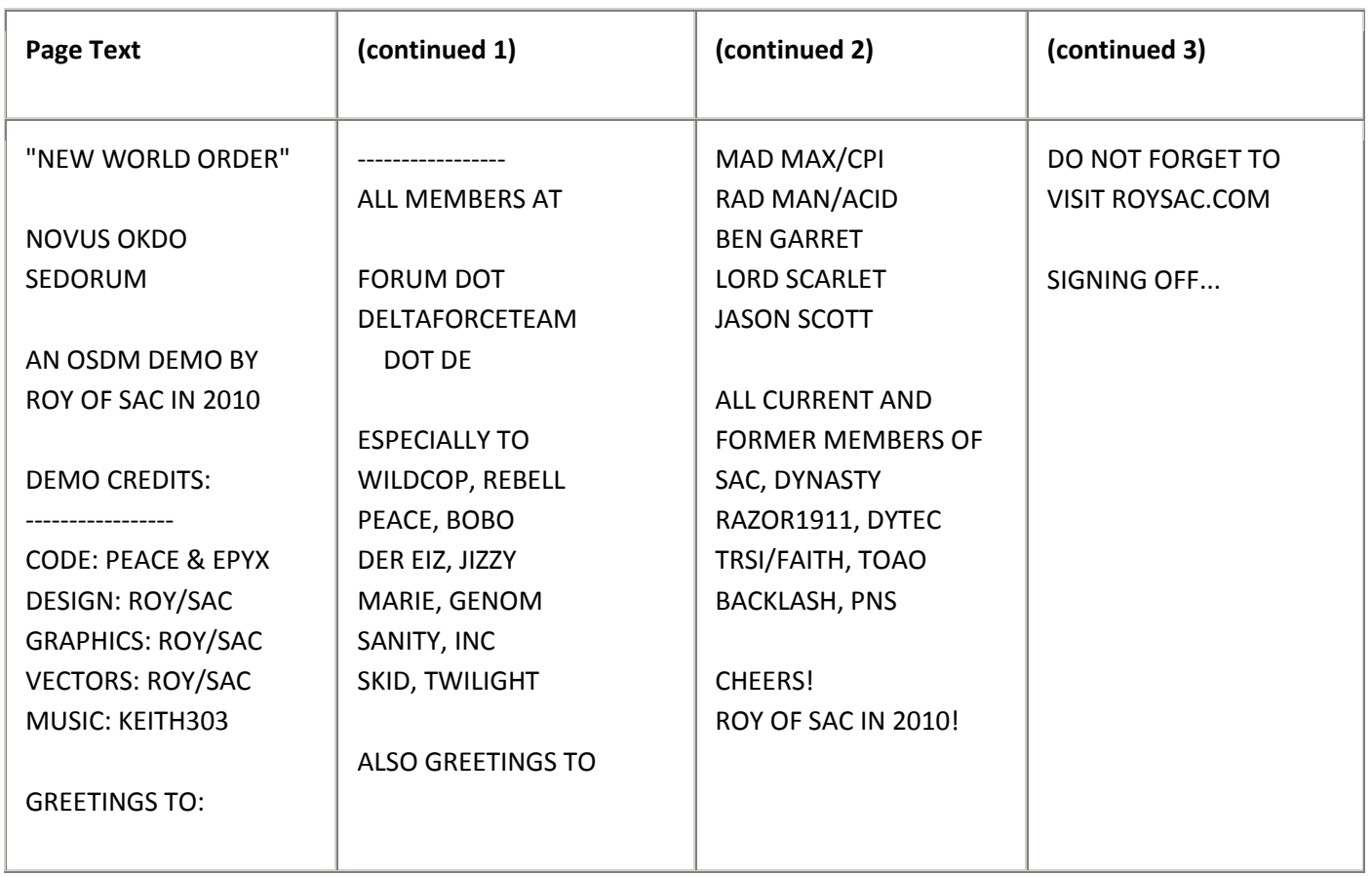

**Page Text Effect Notes**

• This effect was only used in the End Scroller Part (10) of the demo

# 3D - 3D BALL

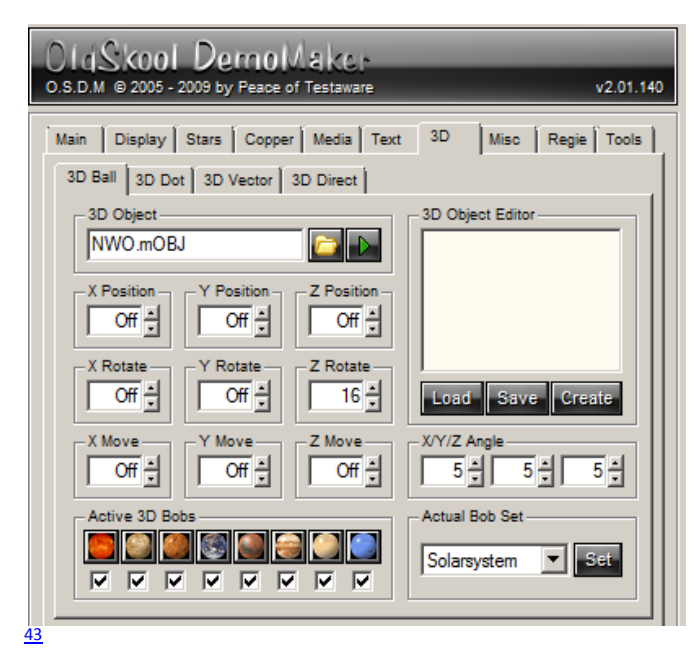

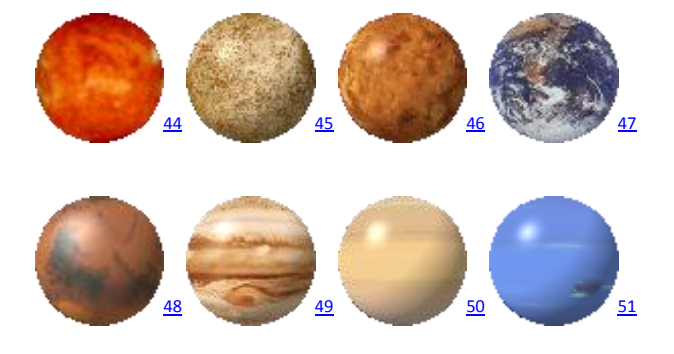

Uses the "*Solarsystem*" Bobs Set from OSDM – Files:

- Data\Bobs\Solarsystem\00.PNG
- Data\Bobs\Solarsystem\01.PNG
- Data\Bobs\Solarsystem\02.PNG
- Data\Bobs\Solarsystem\03.PNG
- Data\Bobs\Solarsystem\04.PNG
- Data\Bobs\Solarsystem\05.PNG
- Data\Bobs\Solarsystem\06.PNG
- Data\Bobs\Solarsystem\07.PNG

The MOBJ file was created using the ["Create Multiple](http://forum.deltaforceteam.de/wiki/doku.php?id=documentations:osdm_features_notes-3d_ball#multiple_3d_ball_objects_in_one_demo)  [3D Ball Object](http://forum.deltaforceteam.de/wiki/doku.php?id=documentations:osdm_features_notes-3d_ball#multiple_3d_ball_objects_in_one_demo)<sup>52</sup>" feature unde[r Tools\Utils](http://forum.deltaforceteam.de/wiki/doku.php?id=documentations:osdm_features_notes-utils#create_multiple_3d_ballobject)<sup>53</sup> (Select Tool via the Dropdown in the top right)

File: "Data\Objects\NWO.mOBJ"  $(NWOMOBJ.zip (9.38 KB)<sup>54</sup>)$  – which contains:

- 1. The Roy/SAC object from the beginning and
- 2. the 3D Ball Carpet.

## **Position**

- *X,Y,Z Position:* Off (will be set via Script)
- *X,Y,Z Move:* Off (Not used, can't be controlled via script)

### **Rotation**

(fix for all objects, cannot be changed via script)

- *X:* Off
- *Y:* Off
- *Z:* 16

### **Angle**

- *X:* 5
- *Y:* 5
- *Z:* 5

# 3D - 3D VECTOR

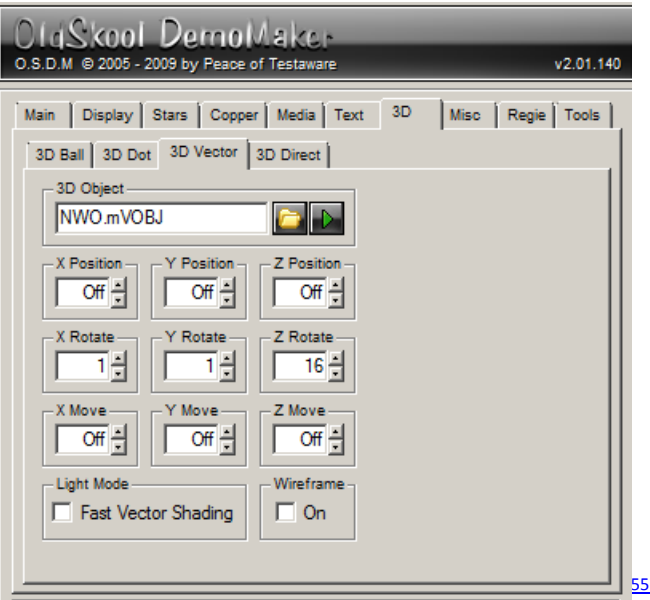

Uses also a multi object file, created using the "Create [Multiple 3D Vector Object](http://forum.deltaforceteam.de/wiki/doku.php?id=documentations:osdm_features_notes-3d_vector#multiple_vobj_objects_in_one_demo)<sup>56</sup>" feature under [Tools\Utils](http://forum.deltaforceteam.de/wiki/doku.php?id=documentations:osdm_features_notes-utils#create_multiple_3d_vectorobject)<sup>57</sup>

File: "Data\Vectors\NWO.mVOBJ"  $(NWOMVOBJ.zip (10.88 KB)<sup>58</sup>)$  - It contains:

- 1. the Bouncing Stars Circle Object and
- 2. the Space Ship Object

### **Position**

*X,Y,Z Position:* Off (will be set via Script)

### **Rotation**

(fix for all objects, cannot be changed via script)

- *X:* 1
- *Y:* 1
- *Z:* 16
- *X,Y,Z Move:* Off
- *Fast Vector Shading:* Off
- *Wireframe:* Off

### **3D Vector Effects Notes**

- Due to the lack of control of 3D objects via OSDM Script in the current version of OSDM (Peace is fixing this in the upcoming version of OSDM) is it quite a challenge to use multiple different objects in a single demo, because the rotation settings etc. are all fix and the same for all objects. You can only control the movement of the object on the X and Y axis as well as zoom it on the Z-axis. While the settings worked nicely for the Stars Circle vector object, it was a different story with the spaceship. It just did not look right and changing the current settings would have screwed up the other effect. As a solution for this dilemma I added animation commands to the space ship object. All points are animated on the X, Y and Z coordinates to add some extra movement.
- Also to consider was the fact that once you enable the vector effect, ALL objects within the mVOBJ object definition file start to rotate according to the settings in OSDM. This happens regardless if you selected a particular object via IDN = X. This means that the appearance of an object changes depending on how long you had the effect enabled prior to show other objects. Depending on the object and the rotation settings, this can have dramatic impact on how each of the vector parts are going to look like.
- The same limitations and challenges also apply to the 3D Ball vector objects.

## MISC. – SPRITES

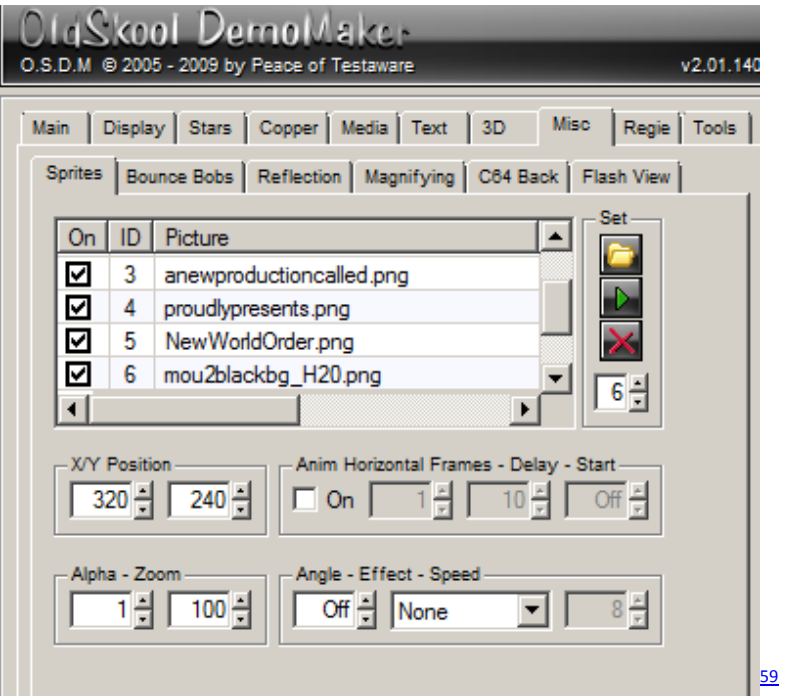

1. File: "Data\Anim\Horizontal\Smokeburst-gray\_h18.jpg" (click on image for full size version)

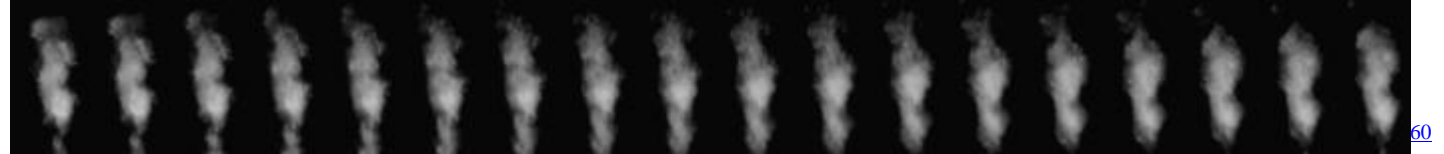

- *X-Pos:* 1, *Y-Pos:* 1, *Alpha:* 1, *Zoom:* 205
- *Anim:* On, *Frames:* 18, *Delay:* 20, *Start:* 1
- *Angle:* 285, *Rotate:* Left, *Speed:* 2

### **Sprite 1 Notes**

- Used as background effect of the intro part (2) with the 3D Balls Roy/SAC logo
- 2. File: "Data\Anim\Horizontal\earth05b\_H30.png" (click on image for full size version)

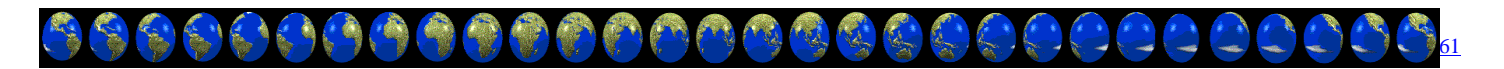

- *X-Pos:* 100, *Y-Pos:* 390, *Alpha:* 1, *Zoom:* 240
- *Anim:* On, *Frames:* 30, *Delay:* 22, *Start:* 1
- *Angle:* Off, *Rotate:* Off

### **Sprite 2 Notes**

Used for the Title animation part (3) of the demo

I uses 6 of the available 8 Sprite slots

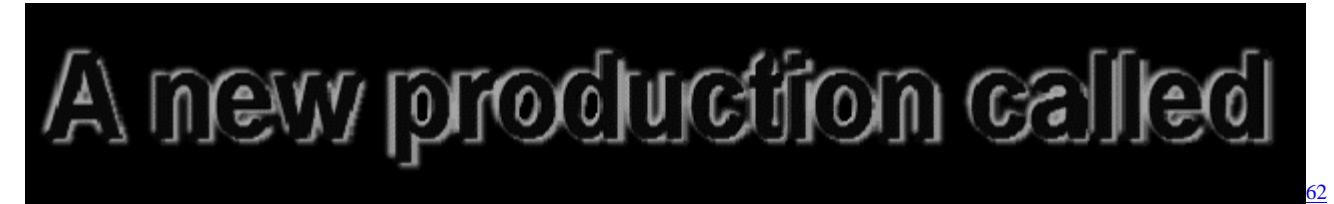

- *X-Pos:* 320, *Y-Pos:* 350, *Alpha:* 1, *Zoom:* 100
- *Anim:* Off
- *Angle:* Off, *Rotate:* Off

# **Sprite 3 Notes**

- A simple text layer used for the intro sequence (part 2) of the demo. Faded in and out using OSDM Script.
- 4. File: "Data\Layer\proudlypresents.png"

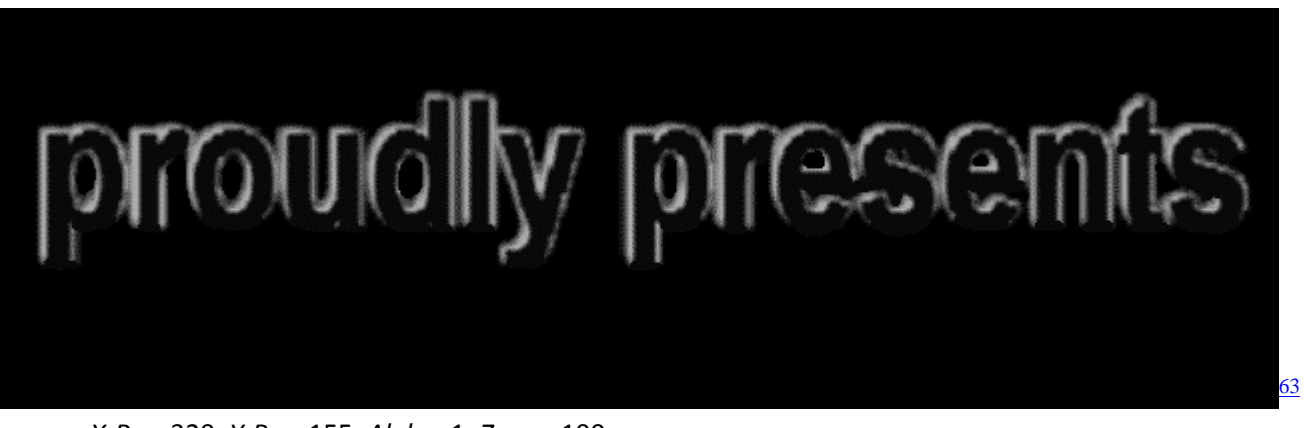

- *X-Pos:* 320, *Y-Pos:* 155, *Alpha:* 1, *Zoom:* 100
- *Anim:* Off
- *Angle:* Off, *Rotate:* Off

## **Sprite 4 Notes**

- Another simple text layer faded in and out during the intro sequence (part 2) of the demo
- 5. File: "Data\Layer\NewWorldOrder.png" (click on image for full size version)

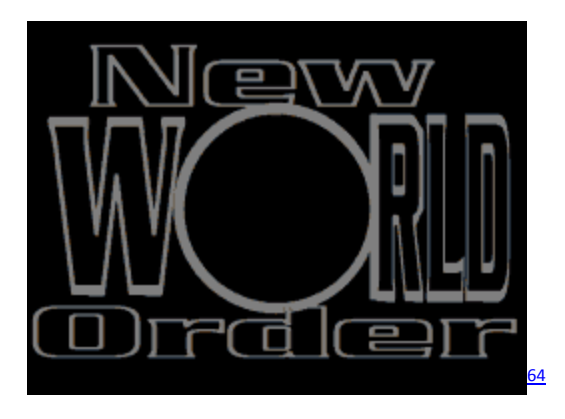

- *X-Pos:* 320 *Y-Pos:* 240 *Alpha:* 1 *Zoom:* 100
- *Anim:* Off
- *Angle:* Off *Rotate:* Off

### **Sprite 5 Notes**

Used for the title animation part (3) of the demo. Zoomed and faded via OSDM script.

6. File: "Data\Anim\Horizontal\mou2blackbg\_H20.png" (click on image for full size version)

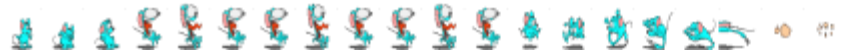

- *X-Pos:* 121 , *Y-Pos:* 240 , *Alpha:* 1 , *Zoom:* 200
- *Anim:* On , *Frames:* 33 , *Delay:* 22 , *Start:* Off
- *Angle:* Off , *Rotate:* Off

#### **Sprite 6 Notes**

 The funny animation of the mouse that is scared of what it sees to escape with a squish in classic comic style. Used for the title animation part 3 of the demo.

# MISC. BOUNCE BOB

#### LLISkool DemoWeker O.S.D.M @ 2005 - 2009 by Peace of Testaware v2.01.140 Main | Display | Stars | Copper | Media | Text | 3D Misc Regie Tools Sprites Bounce Bobs Reflection Magnifying C64 Back Flash View **Bounce Bob Picture** RoySACisBacknoyear.png Size In Percent  $\Box$  Random  $100 -$ Off 터 50 북 Off X Mirror Frames  $\Box$  On  $\overline{Off}$ X/Y Bounce Off Mask **▽ X-On ▽ Y-On** [66](http://farm3.static.flickr.com/2763/4532418337_2894ca57b6_o_d.png)

File "Data\Layer\RoySACisBacknoyear.png" (click on image for full size version)

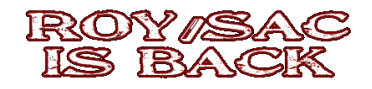

[67](http://farm3.static.flickr.com/2685/4533050508_cf0a466af4_o_d.png)

- *Size:* 100
- *Ground:* Off
- *Number:* 1
- *Alpha:* 50
- *Rotate:* Off
- *X-Mirror:* Off
- *Frames:* Off
- *X/Y Bounce Off Mask \*: X:* On *Y:* On *Color:* RGB(0,0,128)

#### **Bounce Bobs Effect Notes**

- \* The Bounce Off settings are irrelevant and can be switched off, because the bounce bob appears on a screen that is entirely black.
- I only used the bounce bob effect for this, because I could not use another sprite slot anymore, because adding a 7th sprite would reduce the maximum allowed file size for all other sprites as well and some of the vital frame animations would exceed this lower maximum.

# MISC. – REFLECTION

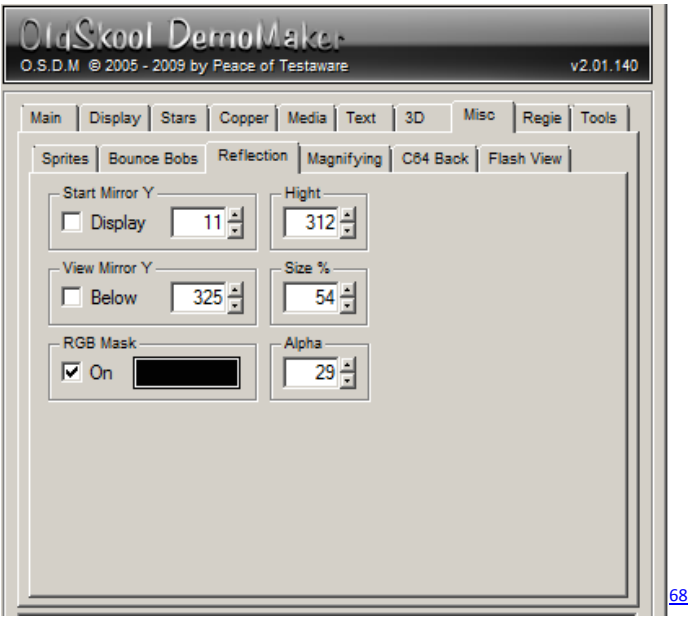

- *Start Mirror Y:* 11
- *Height:* 312
- *View Mirror Below Y:* 325
- *Size:* 54%
- *RGB Mask:* (2,2,2)
- *Alpha:* 29

### **Reflection Effect Notes**

The Reflection Effect is used for two parts of the demo, 5) Text and Copper and 11) Final Part

## MISC. - C64 BACK

# OldSkool DemoWakch O.S.D.M @ 2005 - 2009 by Peace of Testaware v2.01.140 Main | Display | Stars | Copper | Media | Text | 3D Misc Regie Tools Sprites | Bounce Bobs | Reflection | Magnifying C64 Back | Flash View C64 Back Picture Copper\_33.png **Vertical Position**  $\nabla$  Center  $480 -$ Effectmode Raster Mirror Outside [69](http://farm5.static.flickr.com/4028/4533051596_9d332996c8_o_d.png)

File: "Data\Copper\Copper\_33.PNG"

[70](http://roysacweb.s3.amazonaws.com/files/osdm/tut/Copper_33.png)

- *Vertical Position:* Center *High:* 480
- *Effect Mode:* Raster Mirror Outside *Speed:* 2

### **C64 Back Effect Notes:**

- I use the C64 Back Effect for most of the transitions between the individual demo parts. See screenshot of a transition further up in this tutorial.
- I call the effect via *CAL = C64* (OSDM Script) right before I stop the display at the end of a demo part via *STP = DISPLAY* and stop it within the next demo part via *STP = C64*, right before I enable the display again via the *CAL = DISPLAY* command.

# REGIE (DIRECTION) – STORYBOARD

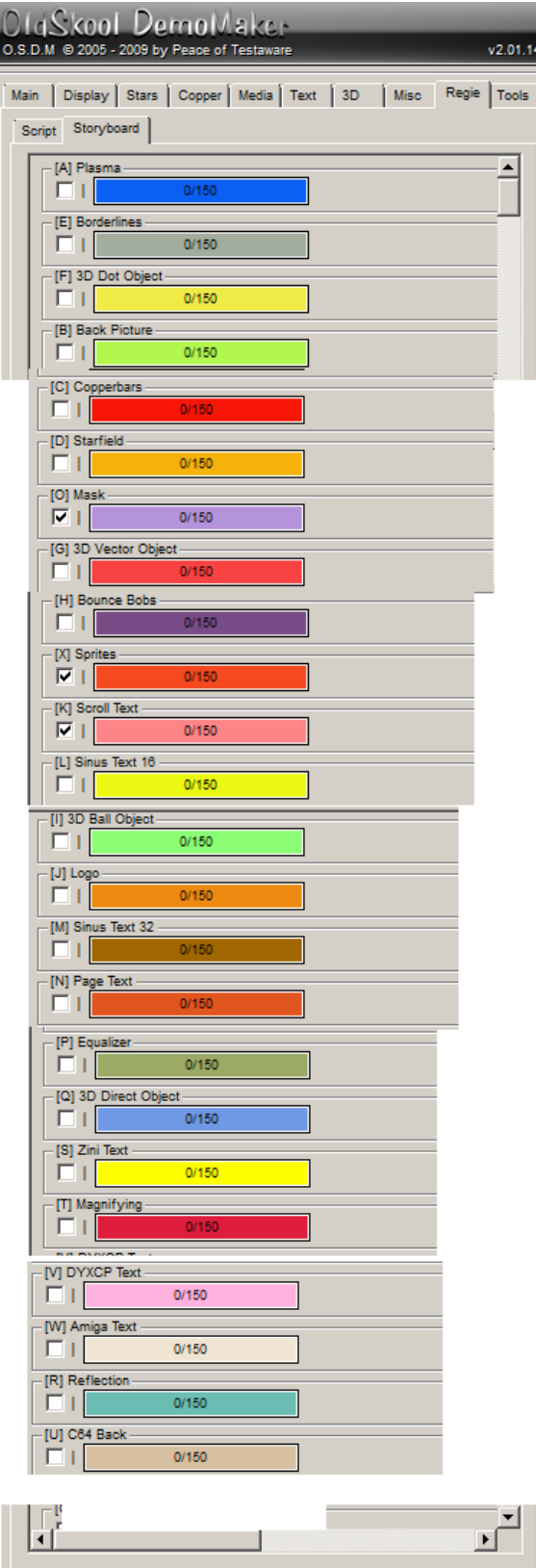

 $\nabla$  On

 $25 -$ 

 $\boxed{02:00}$   $\frac{1}{2}$ 

 $\Box$  On

- *Fade:* On
- *Speed:* 25
- *Restart:* 2:00 (irrelevant)

### **Order (Top to Bottom = Back to Front)**

- 1. (A) Plasma
- 2. (E) Border Lines (Not Used)
- 3. (F) 3D DOT Object (Not Used)
- 4. (B) Back Picture
- 5. (C) Copper bars
- 6. (D) Star field
- 7. (O) Mask
- 8. (G) 3D Vector Object
- 9. (H) Bounce Bob
- 10. (X) Sprites
- 11. (K) Scroll Text
- 12. (L) Sinus Text 16
- 13. (I) 3D Ball Object
- 14. (J) Logo
- 15. (M) Sinus Text 32
- 16. (N) Page Text
- 17. (P) Equalizer (Not Used)
- 18. (Q) 3D Direct Object (Not Used)
- 19. (S) Zini Text (Not Used)
- 20. (T) Magnifying (Not Used)
- 21. (V) DYXCP Text (Not Used)
- 22. (W) Amiga Text
- 23. (R) Reflection
- 24. (U) C64 Back

### **List with NOT used Effects removed**

- 1. (A) Plasma
- 2. (B) Back Picture
- 3. (C) Copper bars
- 4. (D) Star field
- 5. (O) Mask
- 6. (G) 3D Vector Object
- 7. (H) Bounce Bob
- 8. (X) Sprites
- 9. (K) Scroll Text
- 10. (L) Sinus Text 16
- 11. (I) 3D Ball Object
- 12. (J) Logo
- 13. (M) Sinus Text 32
- 14. (N) Page Text
- 15. (W) Amiga Text
- 16. (R) Reflection
- 17. (U) C64 Back

[71](http://farm5.static.flickr.com/4040/4533051674_e3e02eabb4_o_d.png)

 $00:00$ 

 $00:00$ 

### **Storyboard Notes**

 Start and End of each effect is irrelevant because it is controlled via script. It is also irrelevant if an effect is "checked" or not, meaning if the checkbox in front of each effect is enabled or not,

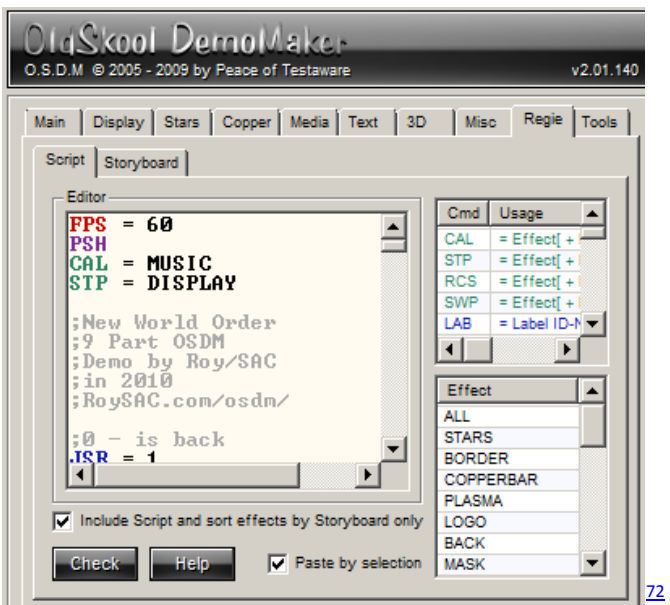

# REGIE (DIRECTION) – SCRIPT

- *Include Script and Sort effects by Storyboard Only:* Enabled (**IMPORTANT!!!!**)
- *Paste by Selection:* Enabled (I have no idea what that is for)
- See Script Code below

### **Script Notes**

 The heart and core of the demo where everything comes together. The whole direction of the demo and the separation into its individual parts is controlled via script, also the direction of the individual effects within each part as well as the transition between them is all done via this script.

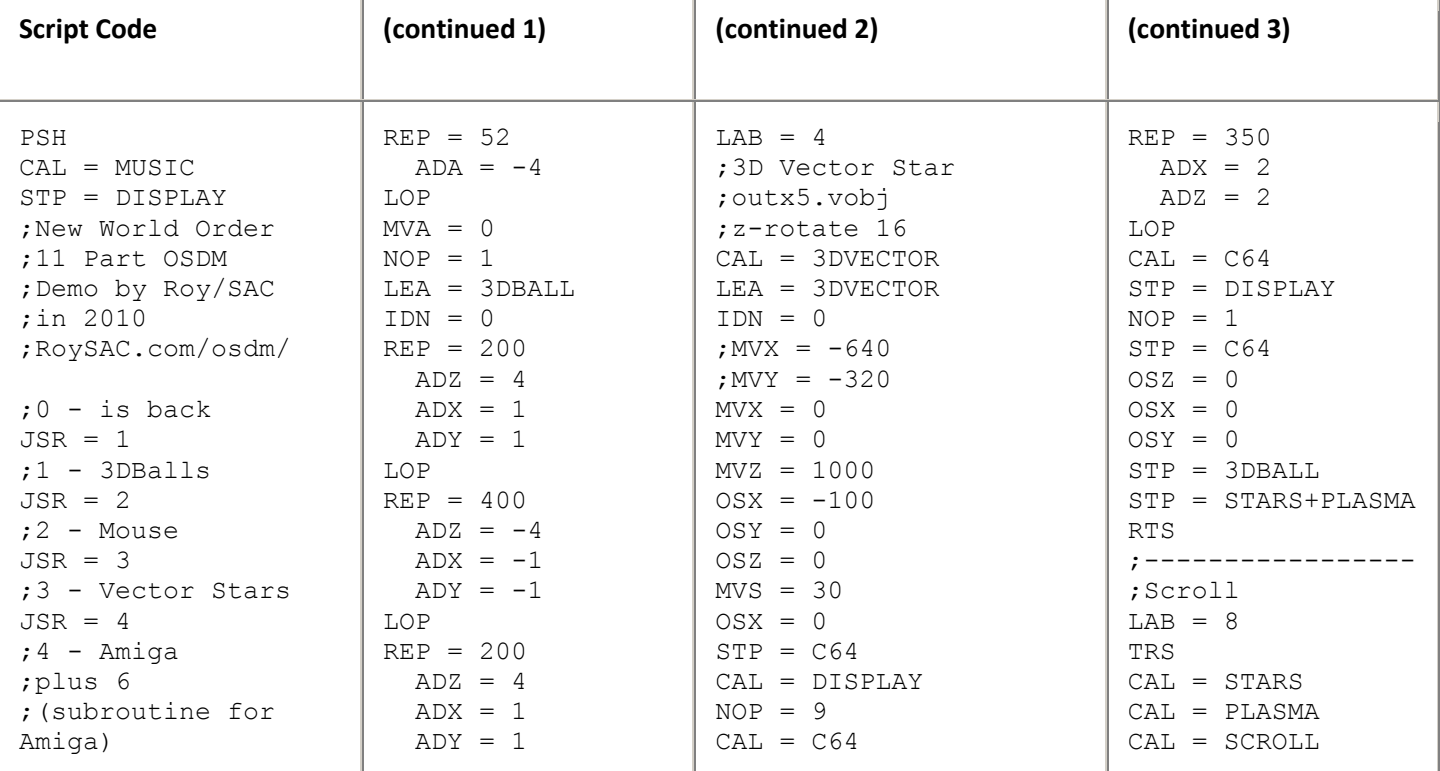

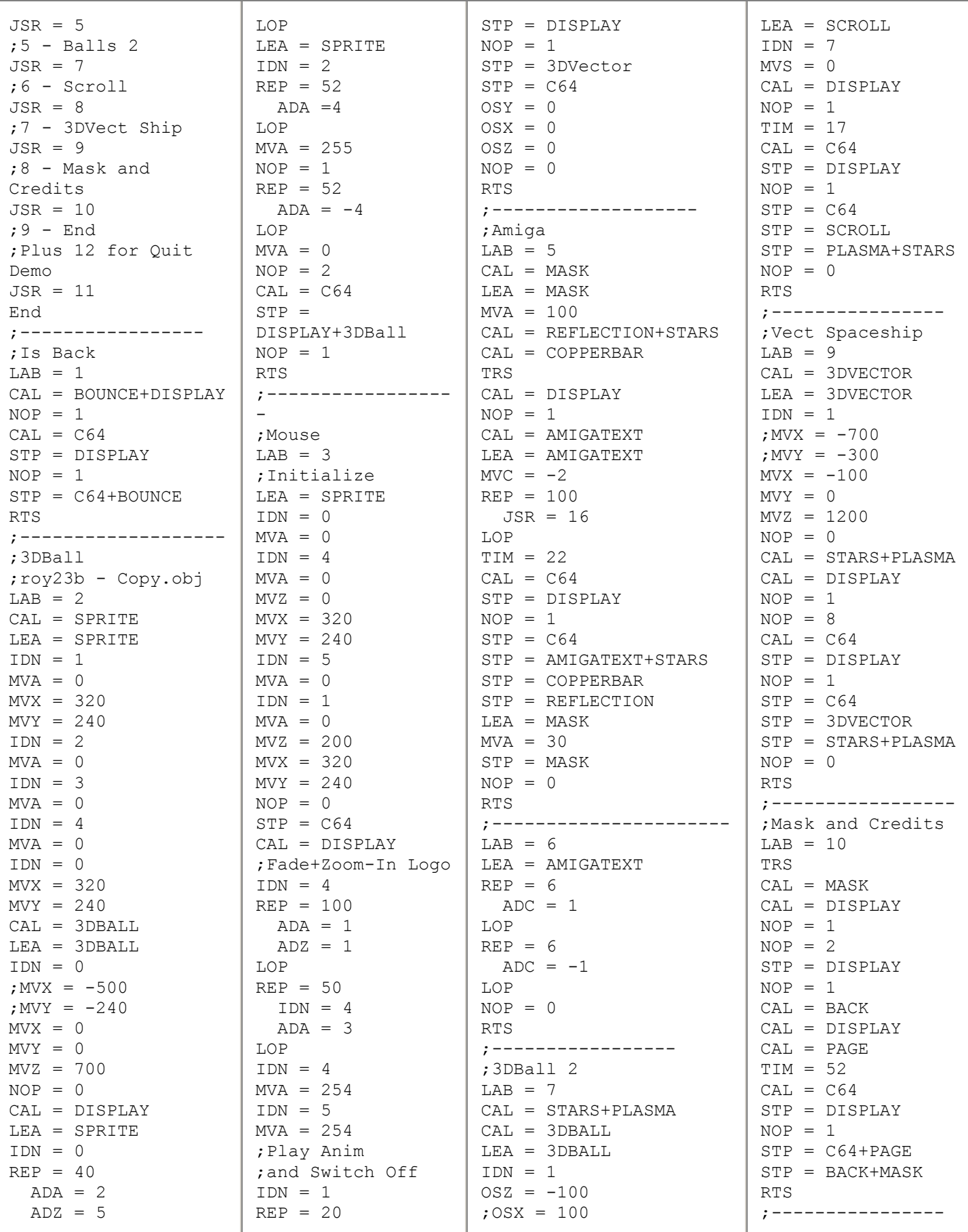

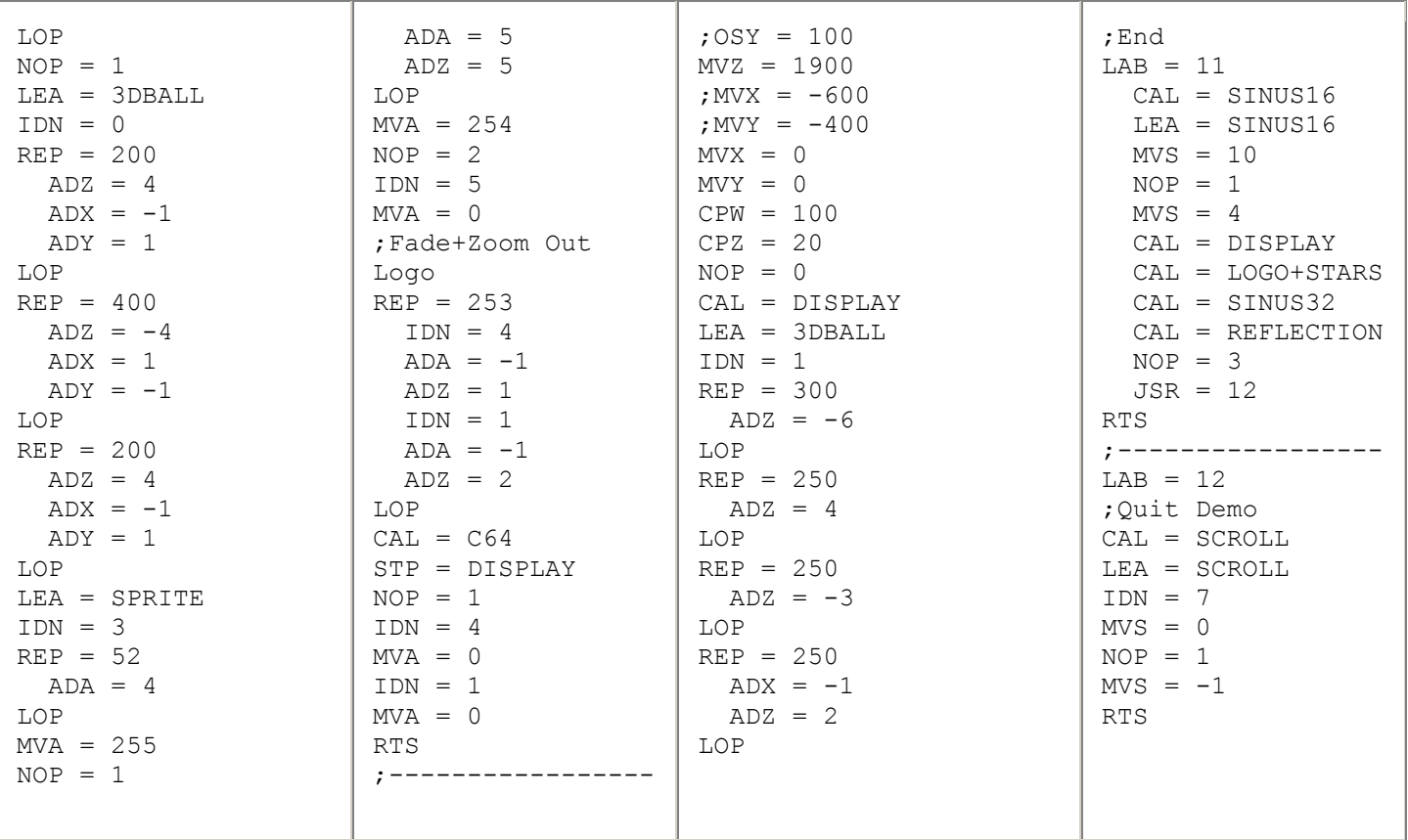

# TOOLS – EXPORT

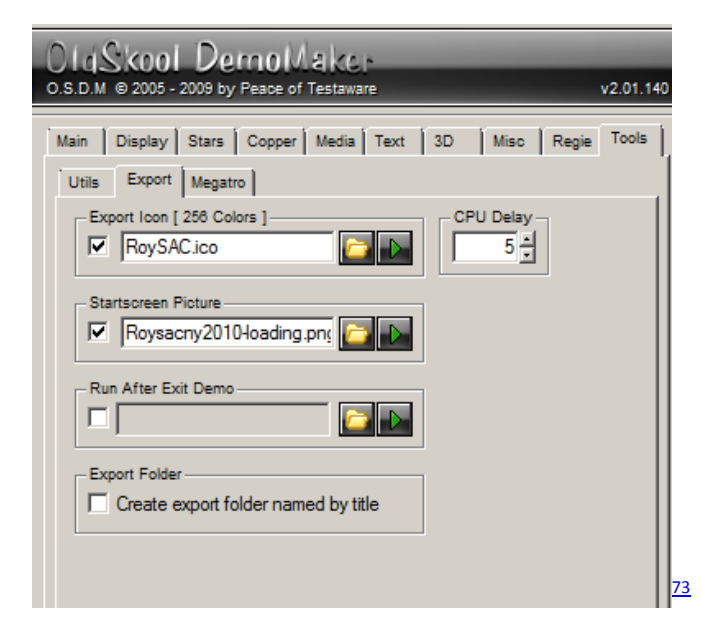

- *Export Icon:* Enabled File: "Data\Misc\RoySAC.ico"  $(NWOMiscico.zip (625 Bytes)<sup>74</sup>)$ 
	- *Start Screen Picture:* Enabled

File: "Data\Logos\Roysacny2010-loading.png"

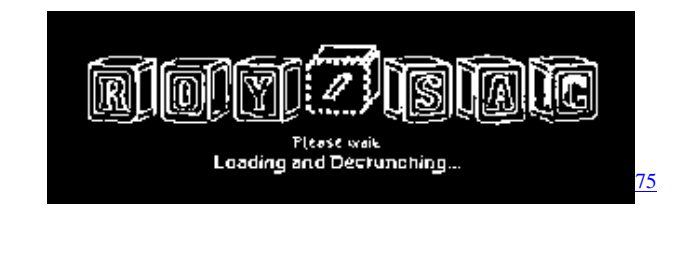

# EXTRAS

- NWO Tutorial Resources NEW NUTULE 21 NWO (4.9 MB)
- This Tutorial in PDF Format **2** [OSDM\\_Demo\\_Tutorial-New\\_World\\_Order-by\\_Roy-SAC.pdf \(1.7 MB\)](http://roysacweb.s3.amazonaws.com/files/osdm/tut/OSDM_Demo_Tutorial-New_World_Order-by_Roy-SAC.pdf)